# Sona Systems Student Participants Documentation

#### **Introduction**

The Experiment Management System provides an easy method for you to sign up for studies, and tracks your progress throughout the term. Everything is done through the software's web-based interface, so you can access the system at any time, from any computer, using a standard web browser.

### **Requesting an Account**

Go to your organization's home page link. Weber State University link: **[https://weberstate.sona-systems.com](https://weberstate.sona-systems.com/)**

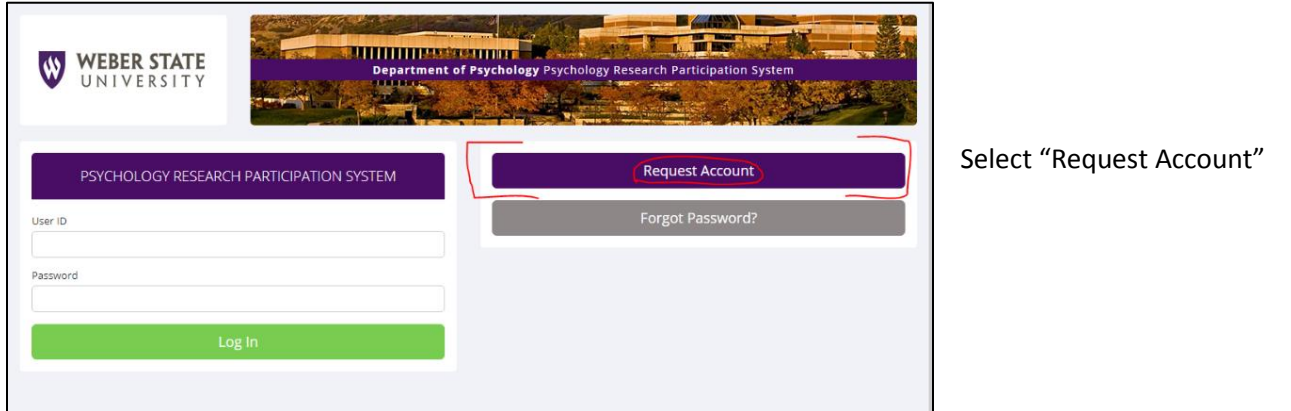

Once you click the link, you will be required to provide some basic information:

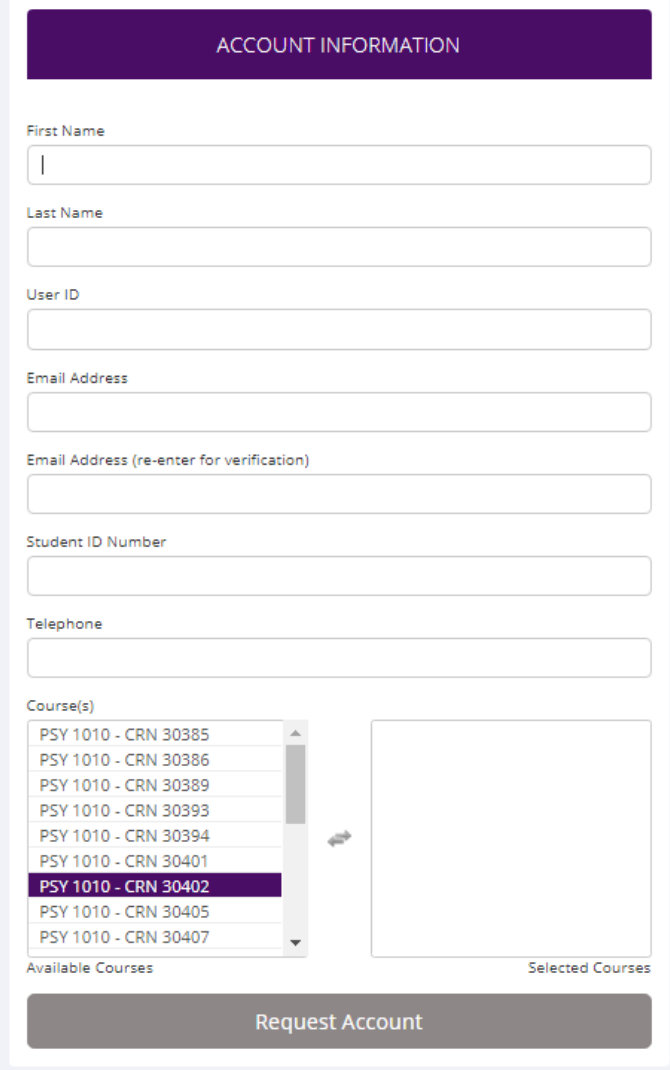

*First and Last Name:* Full name as appears on your eWeber Portal

*User ID:* Please enter the username of your eWeber email. (username@domain)

> *E.G.- Email: waldowildcat1@mail.weber.edu User ID: waldowildcat1*

*Email Address:* Please enter your eWeber email address. *E.G. – waldowildcat1@mail.weber.edu*

*Student ID Number:* Please enter your student W number (Include the W. *e.g. – W01234567*)

*Courses:* Select the 1010 course in which you are enrolled.

Once the administrator has approved your account request, you will receive an email notificaiton. The email notification will include login instructions for the system. You will be assigned a default password, which you may be allowed to change after your first login. In many cases, you may also provide an alternate email address (after your first login) if you prefer to receive future notifications at a different email address. The email will come from the administrator's email address (typically listed on the request account page), so be sure to configure your junk mail filters to allow emails from that address.

# **Logging In**

Once you have your login information, go to the front page of the site and enter your user ID and password to log in.

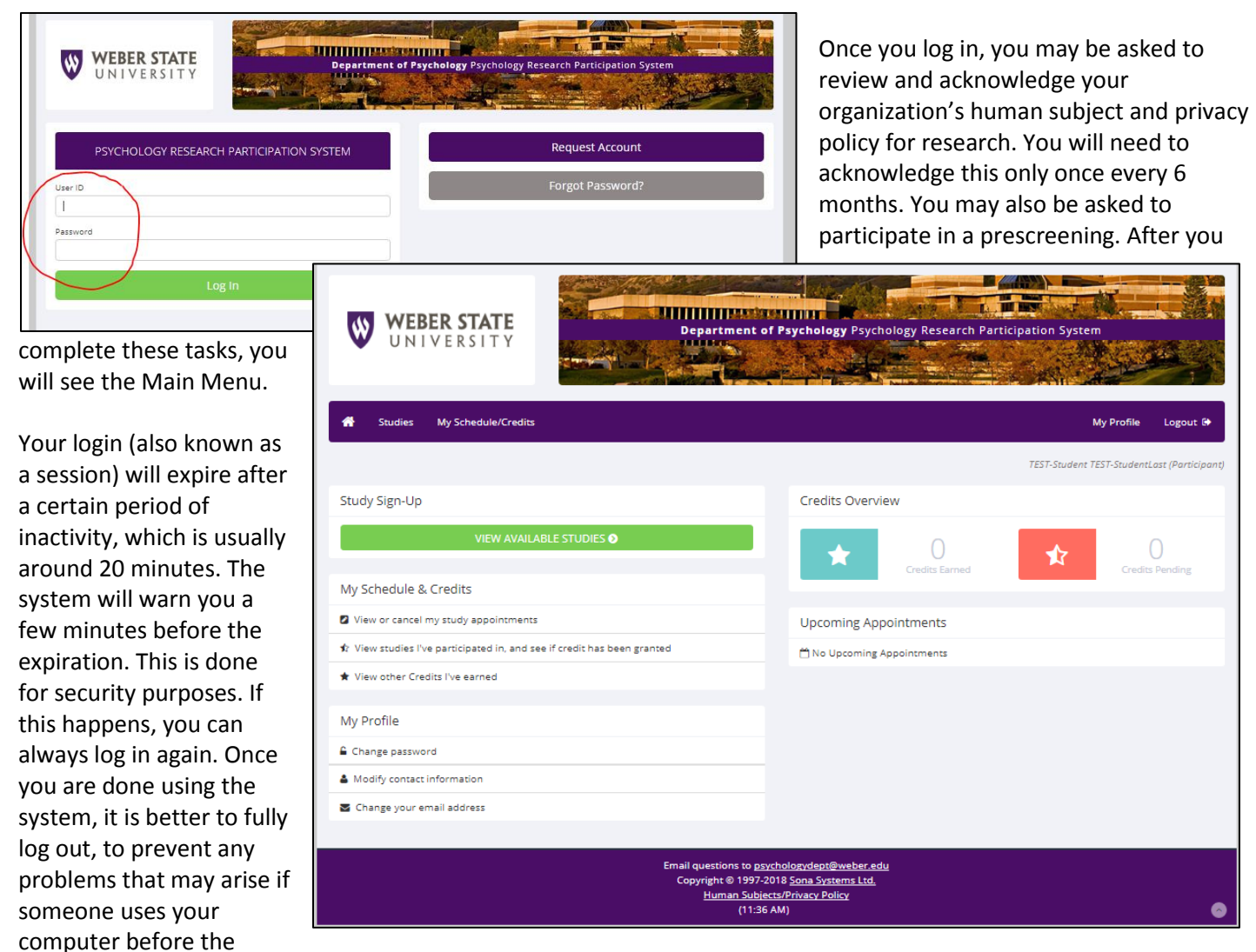

session expires. This is especially important if you are using a public computer in a lab.

## **Retrieving a Lost Password**

If you forget or do not have your password, then you may choose to reset your password. You will see an option on the front login page if this feature is enabled. Using this option, a link to reset your password will be emailed to you after you make the request. This link is valid for 24 hours. Once you click the link, a new password will be generated and emailed to you. If you have provided an alternate email address (see the Email Address Options section of this documentation), it will be sent there. Otherwise, it will be sent to your main email address, which is derived from your user ID. If you requested a password reset and no email from the system has arrived after 30 minutes, then check your email program's junk mail folder in case the email was delivered there. Typically, the email is sent within a few seconds of the request, but sometimes there can be a delay on behalf of some recipient email servers.

## **Logging Out**

Once you are done using the system, choose Logout from the top toolbar on the right side to log out. You are now logged out. It is always a good security measure to close all of your browser windows, especially if you are using a computer that is shared by others.

## **Changing Your Password and Other Information**

If you would like to change your password or other information about yourself, choose My Profile from the top toolbar. If you would like to change your password (and the option is enabled), type your new password (twice, for confirmation) in the provided boxes. If you do *not* want to change your password, simply leave these boxes empty.

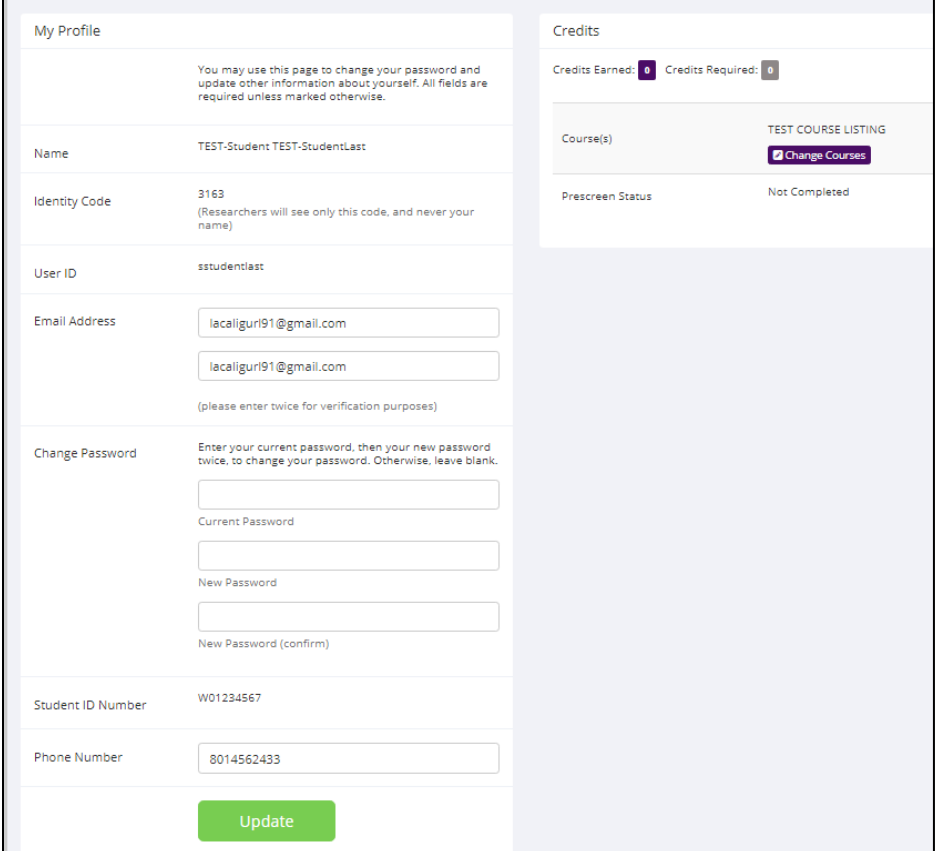

If you change your password, please be sure to select a password that you do not use on any other systems or websites, following good computing practice.

## **Studies**

With the system, you may view studies, sign up for studies that are interesting to you, and be made aware of any special eligibility restrictions. You may also cancel your sign-up through the system. You may see that some studies are online studies. You should read the details of these studies closely, but generally you may participate in them online, without having to go to a lab. It is presumed that you will participate in the study shortly after you sign up for it, though you have until the Participation Deadline Date to participate.

## **Viewing Studies**

approved.)

study.

To view a list of studies, click on Studies from the top toolbar. You will see a list of studies (At the beginning of the semester, you may not see *any* studies listed. This means the studies are still being processed, but will be posted as soon

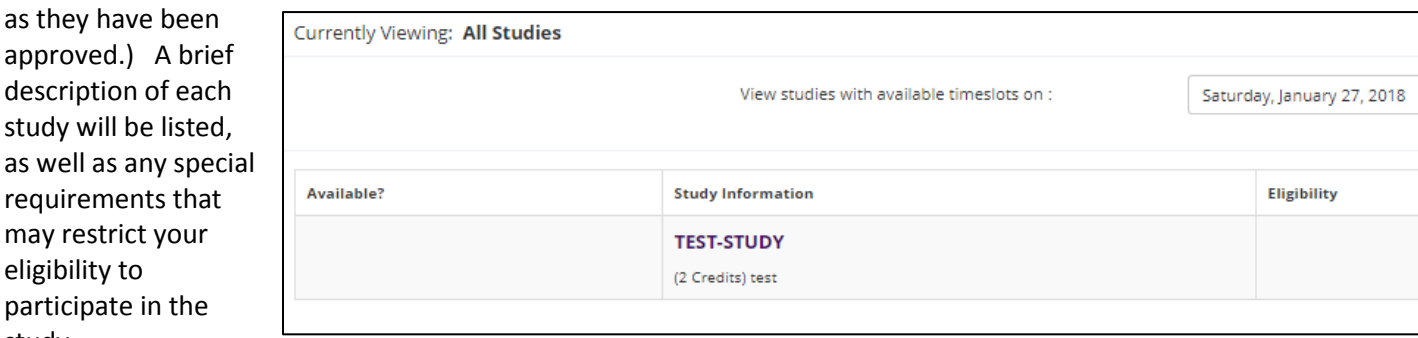

Studies that currently have available participation times (timeslots) will have "TIMESLOTS AVAILABLE" listed next to the name of the study. If none of the studies have available timeslots, you may want to log on to the system a few days later to see if new timeslots have been added. You may also select a specific date to view studies with available timeslots on that date. To view more information about a study, click on the name of the study.

#### **Multi-Part Studies**

Some studies have more than one part. You must sign up for all parts of the study at once, and the each part may need to be scheduled to take place a certain number of days apart from the previous part. These studies will be clearly

marked, and the system will ensure you are only able to sign up for timeslots within the appropriate amount of time between each part.

## **Online Studies**

Some studies may be online survey studies that are administered in the system. If you sign-up for one of these studies, you will be taken immediately to the survey. As soon as you complete the survey, you will receive credit.

You may withdraw from the survey at any time by clicking the Withdraw button on the top right corner of the screen. When you withdraw you have an option to withdraw without the chance to receive credit, or with the chance to receive credit. If you withdraw *without* the chance to receive credit, then your sign-up will be completely deleted from the system. This is useful if you have changed your mind about participating in the survey, but might like to participate in it again at a later time.

If you choose to withdraw with the option to receive partial credit (1 credit per 15 mins.), then your sign-up will be logged and the researcher will be notified of the withdrawal. However, you will not be granted credit immediately. The researcher may then choose to grant credit to you for your participation in the study. If this is done, you will not have the opportunity to participate in this study again (because you may not participate or receive credit for the same online survey study more than once). With this withdrawal option, you are not required to provide any explanation of why you are choosing to withdraw, but you may provide an explanation if you like. This information will be sent to the researcher when they are notified of your withdrawal.

With either withdrawal option, all the survey responses you provided are permanently deleted at the time you withdraw.

## **Signing Up For Studies**

To sign up to participate in a study find the study you would like to participate in (see Viewing Studies in this documentation) and click on the study name for more information. You will see a list of any special restrictions or eligibility requirements, as well as a contact person if you have questions about the study. If the study has a principal

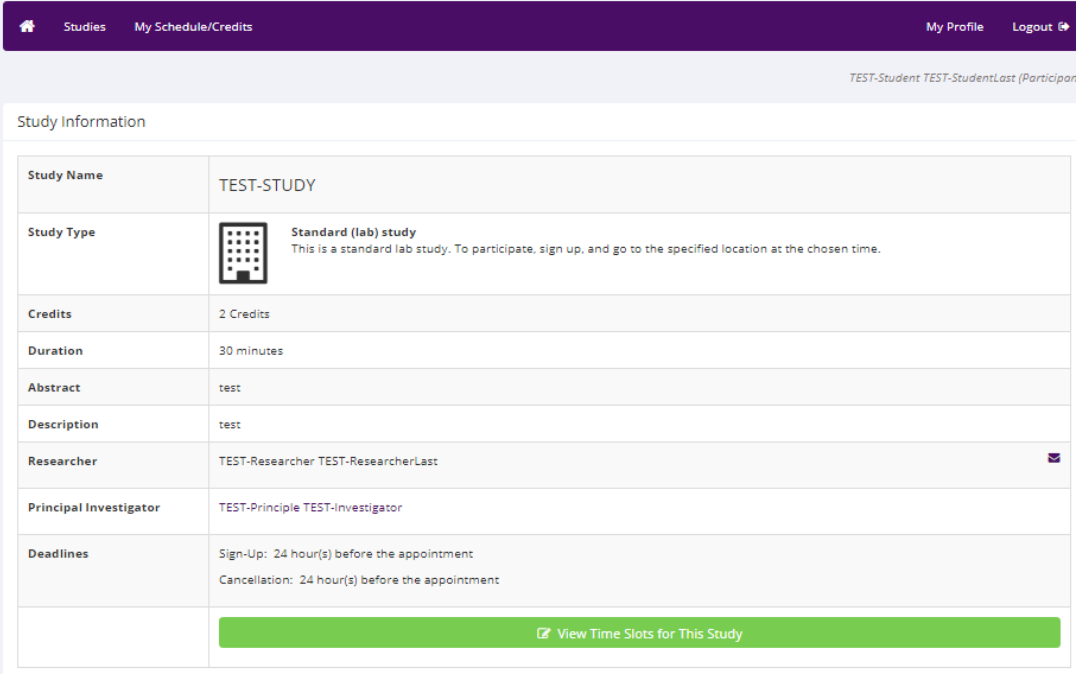

investigator listed, you can click their name to view full contact information. In most cases, it is preferred that you contact the individual listed as the researcher if you have specific questions.

Some restrictions are automatically enforced by the system. If the study has certain pre-requisites or disqualifiers (studies you must *not* have participated in to participate in this study), those may be listed, as well as a note about whether you meet those eligibility requirements. If

you have signed up for a study with another study listed as a disqualifier study, then you will be prevented from signing up for the disqualifier study.

The study may have other restrictions listed as Eligibility Requirements. An example of an eligibility requirement is "Lefthanded people only." If listed, the system does *not* enforce this restriction. However, you should only sign up for the study if you meet this restriction. If you sign up for the study and you do not meet the restrictions, you will likely not receive credit for the study and could face a penalty.

If the study is not an online study, then the sign-up and cancellation deadlines for the study will be listed. Those deadlines are based on the date of each timeslot.

If you are viewing a study that you have signed up for in the past and have already participated in, then you will not see the list of timeslots for the study.

Some studies require a special password (known as an Invitation Code) to sign up. In this case, it will be noted. The researcher should have given you this invitation code. It is *not* the same as the password you use to log in to the system.

You will need to enter the invitation code just before you click the Sign Up button to sign up for a timeslot.

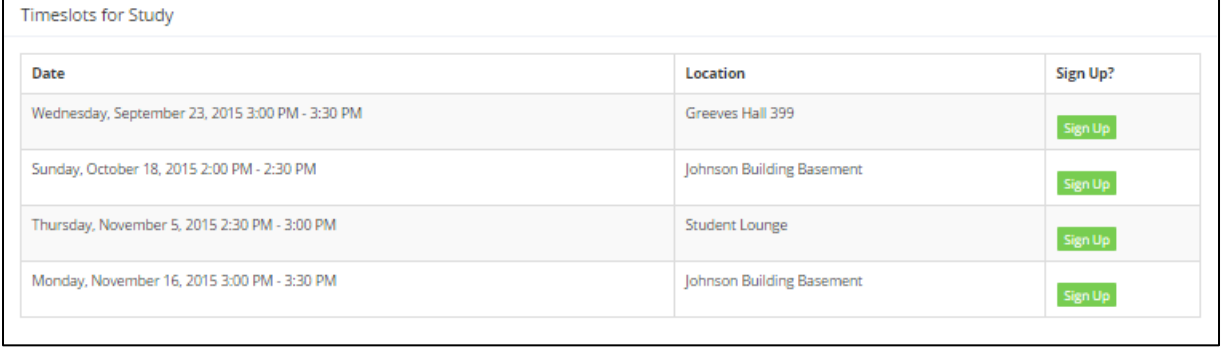

You may sign up for a timeslot

only up until a certain time before that timeslot is scheduled to occur. The system will not show a Sign Up button for timeslots that are too late to sign up for. If you sign up for a timeslot and already have another sign-up in the system that conflicts with that appointment time, the system will warn you of the scheduling conflict (though it will not prevent the sign-up).

Once you have determined you meet all the requirements, click on View Timeslots for This Study and you will see a list of available timeslots. Choose a timeslot that is convenient for you, and click Sign Up.

After you click Sign Up, you will see information displayed confirming the time and location of the study you plan to participate in, and you can then choose to complete your sign-up. You may receive an email confirmation as well, depending on how your system is configured. You are now signed up for the study. To cancel your sign-up, see Canceling a Sign-Up in this documentation.

## **Canceling a Sign-Up**

If you need to cancel a timeslot you have signed up for, you can do this from the My Schedule and Credits page. Choose

the My Schedule/Credits option from the top toolbar.

You will see all the studies you have signed up for, as well as those you have completed (see the Tracking Your Progress section of this documentation for more information).

Studies that you have signed up for and that you are allowed to cancel will have a Cancel button next to them. There is a time limit

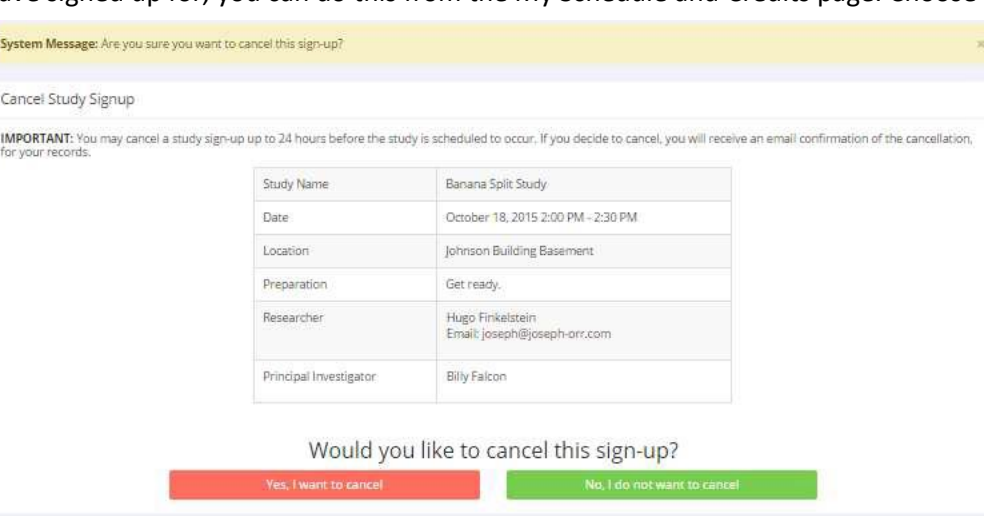

before the study is scheduled to occur, where it will be too late to cancel. This restriction may be listed at the bottom of the page, or can be found by clicking on the study name and viewing the study details, depending on how cancellation deadlines are configured in your system.

Once you click Cancel to cancel your sign-up, you will see a confirmation page. You will also be warned if your cancellation might affect your ability to participate in other studies that you have signed up for, due to pre-requisites and restrictions. If the cancellation affects your ability to participate in another study you are signed up for, it is *your*  responsibility to deal with this issue (usually by canceling the dependent study as well). The system will warn you, but will not block the cancellation.

Click Yes to cancel your sign-up, and the sign-up will be cancelled immediately.

If you cancel a part of a multi-part study, the subsequent parts (but *not* preceding parts) will also be cancelled. You will need to ask the researcher to sign you up for the other parts again, if you would like to participate in it at a later date.

#### **Tracking Your Progress**

You may track your progress at any time by choosing the My Schedule/Credits option from the top toolbar.

When you view this page, at the top, you will see at the list of the number of credits you are expected to earn in addition to how many you have already earned thus far, and the number of unexcused no-shows you have earned if you have them. You may also have an option to view how many credits you have earned for each course. Below that, if you have signed up for any studies, those will be listed as well. In the list of studies you will also see information about your credit status.

If you failed to appear for a study, it is possible you were assessed a penalty. That will be displayed in your progress. The penalty (if assessed) will either increase the number of credits you must earn, or be deducted from your current credit earnings depending on how the system is configured. It is possible you might end up with a negative value for the number of credits you have earned. Next to each signup, you can also see any comments the researcher has left regarding the study and your credit for it. In cases where the study was set up for monetary compensation and not credits, your participation will be noted as "participated." This is done to ensure your eligibility for any studies where the study you just completed is a pre-requisite study.

Non-study credit is also listed, when applicable. Non-study credit is usually granted for writing a paper, completing the prescreen, or some other special situation. You will be notified by your instructor if they choose to use this feature.

#### **Online Prescreening**

If enabled on your system, you may be asked to take an online prescreen before you use the system. Depending on how the prescreen is configured, you may have the option to opt out of the entire prescreen and/or individual questions. You

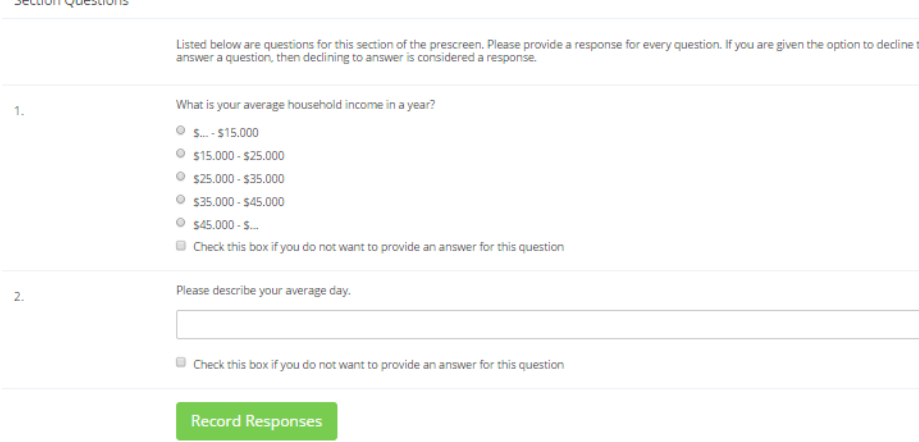

should realize that declining to participate in the prescreen or certain questions may affect your eligibility for some studies, so participation is encouraged.

In some cases, you may earn credit for participating in the prescreen, and you may even earn credit if you decline to participate in the prescreen. If either case holds true, the system will inform you of this before you commence the prescreen.

The prescreen may consist of multiple sections. All questions are either multiple-choice or fill-in (free-entry) answer. At the end of the prescreen, you may have a chance to review and change any of your responses. After you save all of your responses, you may not participate in the prescreen again (unless the administrator has allowed this or deleted your existing responses), so answer all questions carefully.

## **Frequently Asked Questions**

*Immediately after I login and click on any menu option, I am taken back to the login page and I see a message that my authentication has expired. What does this mean?*

Your web browser is not properly configured to accept cookies. You should turn on cookies in your web browser, try to use a different web browser (for example, switch to Firefox if you are currently using Internet Explorer), or try to use a different computer. Detailed instructions can be found if you go to the site and enter the URL "cookie help.aspx" in place of "default.aspx" in the address bar of the browser, when you are on the front page of the site. You can also try to use another computer. Usually the computers in university computer labs are configured correctly.

## *I participated in a study, but I have yet to receive credit. How do I receive credit?*

The researcher must grant you credit. This is usually done shortly after your participation in the study. If it has been some time and you have still not received credit, contact the researcher.

#### *Who can see the information about my sign-ups? I don't want everyone to know which studies I signed up for.*

Only the researcher and principal investigator of the study may see that you have signed up for a study, along with the site administrator. No other users, including other researchers or your instructor can see this information.

#### *How do I change the email address where email notifications from the system are sent?*

Provide an Alternate Email address and notifications will be sent there. See the Email Address Options section of this documentation for more information. In some cases, this option may not be available.

#### *I wrote a paper instead of participating in studies. How do I know I have completed my requirements?*

View the My Schedule and Credits page and any non-study credit will also be listed there. See the Tracking Your Progress section of this documentation for more information.

*I noticed that with some studies, I could sign up for them again even if I participated before, while others don't allow for this. Why is this?*

Researchers can choose if their studies allow you to participate more than once. Not all studies allow you to participate more than once.

## *I attempted to sign up for a study, and I was prevented from doing so because the study I was trying to sign up for is a disqualifier for another study I am scheduled to participate in. Why is this?*

If you have signed up for a study that has disqualifiers (studies you must *not* have participated in to participate in that study), you may not sign up for the studies that are listed as the disqualifier studies. You *are* allowed to sign up for the disqualifier studies if the disqualifier study will take place after the study with disqualifiers. You are also allowed to sign up if you have already participated in (and received credit for) the study with disqualifiers. The easiest way to sign up for both studies is to schedule the disqualifier study at a time later than the study with disqualifiers.